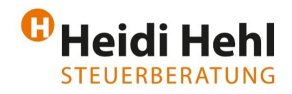

## **1. Einrichtung auf Ihrem Smartphone**

1. Schritt: Download der kostenlosen App: DATEV SmartLogin im Apple-Store oder im Google-Play-Store.

 $\overline{\phantom{a}}$  , and the contribution of the contribution of the contribution of the contribution of the contribution of  $\overline{\phantom{a}}$ 

- 2. Schritt: Registrierung in der App durchführen. Sie erhalten die entsprechenden Unterlagen zur 2-Faktoren-Authentifizierung dann per Post.
- 3. Schritt: Festlegung des persönlichen Passworts.
- 4. Schritt: Sie erhalten eine Bestätigungs-E-Mail, bei der Sie auf den Aktivierungslink klicken müssen.
- 5. Schritt: Die App DATEV SmartLogin schließen und erneut öffnen.

Sie sind nun erfolgreich für den DATEV SmartLogin registriert.

### **2. Digitalisierung Belege**

Möglichkeit 1-Digitalisierung und Upload der Belege via Scanner:

- Bitte achten Sie darauf, dass die Belege in guter Qualität eingescannt werden und die Belegbilder gut lesbar sind.
- Nachdem die Belege eingescannt sind, können diese nun hochgeladen werden.

Möglichkeit 2-Digitalisierung und Upload der Belege via App:

- App DATEV Upload mobil (scannen der Belege per Smartphone) aktivieren und nutzen: https://apps.datev.de/dnlexka/document/1071374
- Die App verbindet sich automatisch mit der DATEV SmartLogin App und Sie können die Belege abfotografieren und in wenigen Schritten in DATEV Meine Steuern hochladen.

### **3. Zugang zu DATEV-Meine Steuern**

- 3.1 Dazu öffnen Sie den folgenden Link:
	- https://www.datev.de/web/de/mydatev/online-anwendungen/datev-meine-steuern/
- 3.2 Beim Aufruf der Seite erscheint ein QR-Code, welchen Sie mit der App DATEV SmartLogin abscannen.
- 3.3 Auf der Oberfläche gibt es zwei Reiter:
	- 3.3.1 Posteingang: Hier werden von der Kanzlei Dokumente bereitgestellt (Anschreiben, Steuererklärungen, Steuerbescheide etc.)
	- 3.3.2 Einkommensteuer: Hier werden Ihnen die aktuellen drei Steuerjahre angezeigt. Klicken Sie auf Bearbeiten, um in dem entsprechenden Jahr Belege hochzuladen.

#### **4. Hochladen der Belege in DATEV-Meine Steuern**

Möglichkeit 1-Digitalisierung und Upload der Belege via Scanner:

- Klicken Sie auf der Dokument hochladen und wählen aus einem Dateiverzeichnis die Dokumente aus und laden diese hoch.
- Sie können auch per Drag-und-Drop auf die Schaltfläche die Dokumente ziehen.

Möglichkeit 2-Digitalisierung und Upload der Belege via App:

Nachdem Sie die Belege mit der App abfotografiert haben, können Sie diese in wenigen Schritten in DATEV Meine Steuern hochladen.

Falls Ihnen unklar ist, was alles z.B. in die Kategorie "außergewöhnliche Belastungen" einzuordnen ist, können Sie in der App oder auf der Bildschirmansicht oben rechts auf **empfohlene Dokumente**  klicken und Ihnen werden entsprechende Beispiele angezeigt.

Bei unklarer Zuordnung haben Sie auch die Möglichkeit, den Beleg einfach in die Kategorie **unsortierte Steuerdokumente** einzuordnen.

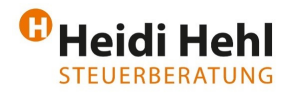

# **5. Dokumente bearbeiten**

5.1 Wenn Sie einen Beleg markiert haben können Sie (nicht zwingend erforderlich) über Aktionen: folgendes bearbeiten:

 $\overline{\phantom{a}}$  , and the contribution of the contribution of the contribution of the contribution of the contribution of  $\overline{\phantom{a}}$ 

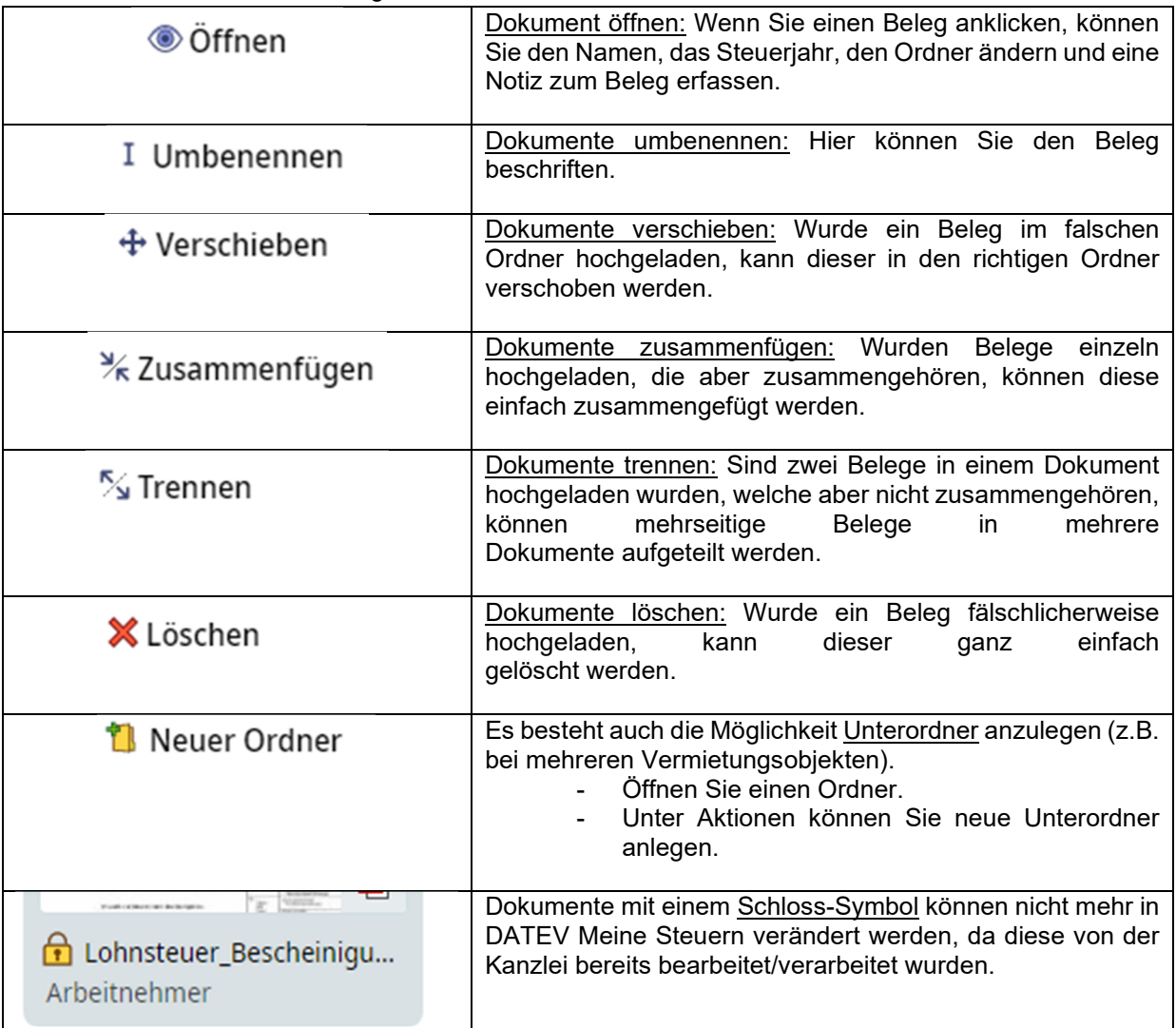

## **1. Kanzlei benachrichtigen:**

1.1 Wenn Sie alle Ihre Dokumente hochgeladen und bearbeitet haben, teilen Sie dies bitte Ihrem Sachbearbeiter in unserer Kanzlei über die Funktion "Übersicht" > Kanzlei **benachrichtigen** mit.

## **2. Bearbeitung Ihrer Steuererklärung**

- 2.1 Ihre Steuererklärung wird von dem Sachbearbeiter bearbeitet.
- 2.2 Sobald die Steuererklärung fertiggestellt wurde, erhalten Sie eine E-Mail von unserem Sekretariat.
- 2.3 Sie können in DATEV Meine Steuern unter Posteingang das Anschreiben sowie die Steuererklärung sehen.
- 2.4 Sobald wir den Bescheid vom Finanzamt erhalten haben, wird dieser auch in DATEV Meine Steuern hochgeladen. Somit haben Sie alle Unterlagen für Ihre Steuererklärung an meinem Ort.